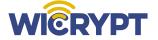

### Lynx Instruction Manual

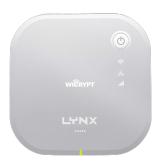

Quick Start Guide

For more information visit www.wicrypt.com

#### **Items Check List**

Before starting, check that all the following items have been included with your device. If anything is missing, contact your dealer

Hotspot hub is being referred to as Device in this manual for the purpose of simplicity

You should install the mobile app or go to the Wicrypt website link www.dashboard.wicrypt.com and create a Wicrypt account.

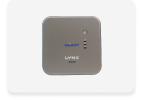

#### Device

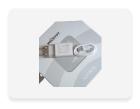

### 5V Charger and Cable

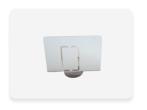

#### Sim Card

#### **Nomenclature**

**Hotspot hub** is being referred to as **Device** in this manual for the purpose of simplicity

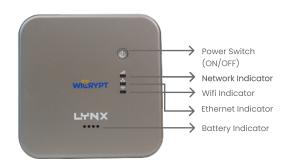

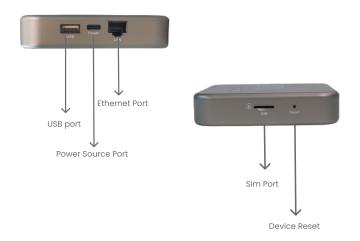

#### **Contents**

| Introduction                                                      | 2  |
|-------------------------------------------------------------------|----|
| Items Check List                                                  | 2  |
| Nomenclature                                                      | 3  |
| Contents                                                          | 4  |
| Quick Start Guide                                                 | 5  |
| Setting up the Device                                             | 5  |
| Connection via Wi-Fi                                              | 6  |
| Connection via Ethernet Cable                                     | 7  |
| Device Dashboard Setup                                            | 9  |
| How to Connect to your Wicrypt Device                             | 9  |
| How to Register a Device                                          | 10 |
| How to Setup Device Password                                      | 12 |
| How to Change Device SSID Name                                    | 14 |
| How to Switch from Personal to Business Mode                      | 16 |
| How to Switch from Buisness to Personal Mode                      | 18 |
| How to Setup/Change your Device name (SSID) to your Business Name | 21 |
| Staking                                                           | 25 |
| How to Stake and Start Mining Wicrypt Network Tokens (WNT)        | 25 |

#### Setting up the Device

1

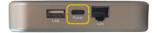

Make sure the internal battery is charged, if not, connect the device to a power source

2

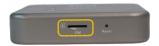

Insert your sim card or connect to the internet via your ethernet cable.

3

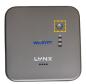

Turn ON the Device.

4

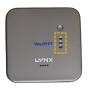

Wait for 6 minutes for the Wicrypt firmware to finish initialization. Confirm the following LEDs; Network indicator, Wi-Fi indicator and Ethernet Indicator are ON.

Note: The network indicator blinks when it is on

#### Connection via Wi-Fi

1

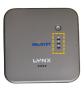

Ensure that the Wi-Fi light is on and blinking. It can take up to 6 minutes for the devices to be ready

2

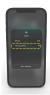

Connect your phone or PC via WiFi to the device SSID.

3

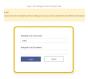

Authenticate your device via the Wicrypt captive portal. (this step is only required if Wicrypt business is enabled).

Note: You can access the captive portal using the URL wicryptlogin.net or 192.168.4.4 if the captive portal is not displayed automatically.

#### Connection via Ethernet Cable

1

# Set up your device with a SIM card

Kindly follow the steps in setting up your device with a SIM card above in page 5

2

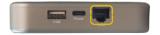

Connect an ethernet cord from the PC to any of the LAN ports

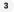

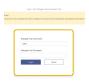

Authenticate your device via the Wicrypt captive portal. (this step is only required if Wicrypt business is enabled).

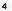

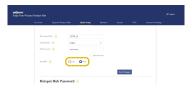

Click the quick setup tap and switch from LAN to WAN

Note: You can access the captive portal using the URL wicryptlogin.net or 192.168.4.4 if the captive portal is not displayed automatically.

#### How to connect to your Wicrypt Device

1

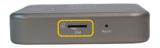

Insert a SIM card or connect your Wicrypt device via the Ethernet cable to the internet

2

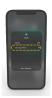

Make sure you are connected to the device network via Wi-Fi or Ethernet cable

3

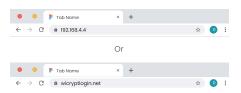

Open your browser and type in the IP 192.168.4.4 or the URL wicryptlogin.net

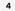

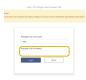

Input "admin" as the device password to login to the portal

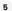

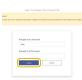

Click 'Login'

#### How to register a Device

1

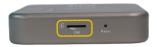

Insert a SIM card or connect your Wicrypt device via the Ethernet cable to the internet

2

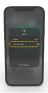

Connect your phone or PC via WiFi to the device via SSID.

3

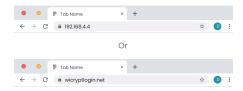

Open your browser and type in the IP 192.168.4.4 or the URL wicryptlogin.net

4

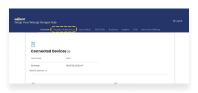

Click on 'Register Device'

5

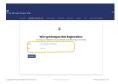

Enter you email and password associated with the device

6

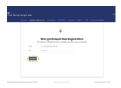

Click 'Register'

#### How to Setup Device Password

1

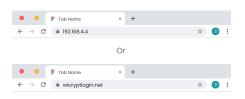

Open your browser and type in the IP 192.168.4.4 or wicryptlogin.net

2

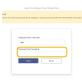

Input "admin" as your default password to login to the portal

3

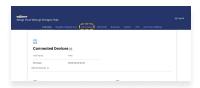

On the device portal, Click 'Quick Setup'

4

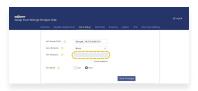

Under 'Device Password', input desired password

5

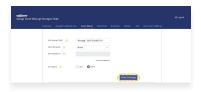

Click 'Save Changes'

#### How to Change Device SSID Name

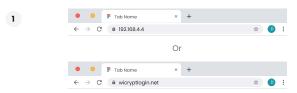

Open your browser and type in the IP 192.168.4.4 or wicryptlogin.net

2

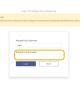

Input "admin" as your default password to login to the portal or the password you might have changed it to.

3

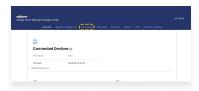

On the device portal, Click 'Quick Setup'

4

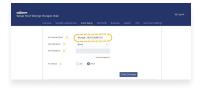

Enter desired WiFi name

5

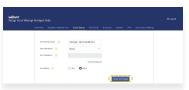

Click 'Save Changes'

NB: The Device would be disconnected and you will be required to reconnect via the new Wi-Fi name

#### How to Switch from Personal to Business Mode

1

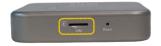

Insert a SIM card or connect your Wicrypt device via the Ethernet cable to the internet

2

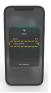

Connect to the device network (the SSID usually ends with .wc), NB: if the SSID had been changed earlier. Connect to the SSID used

3

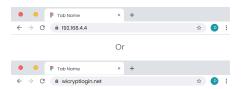

Open your browser and type in the IP 192.168.4.4 or wicryptlogin.net

4

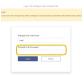

Input "admin" as the device password to login to the portal

NB: if you had changed the device password. Input the password you used.

5

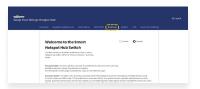

Click on 'Business'

6

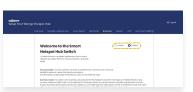

#### Select Enable

NB: if you have already set the password under the personal mode, kindly disable the password before enabling business mode

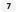

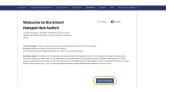

#### Click on 'Save Changes'

NB: This will restart the device automatically and you will be required to login into the device network using the Wicrypt app device login code or a voucher

Note: Device mode by default is personal mode

#### How to Switch from Business to Personal Mode

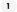

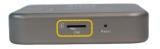

Insert a SIM card or connect your Wicrypt device via the Ethernet cable to the internet

2

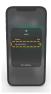

Connect to the device or Mi-Fi network (the SSID usually ends with .wc) NB: if the SSID had been changed earlier. Connect to the SSID used

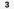

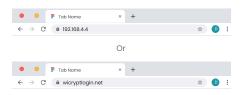

Open your browser and type in the IP 192.168.4.4 or wicryptlogin.net

4

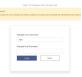

Input "admin" as your default password to login to the portal or the password you might have changed it to

5

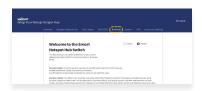

Connect to the device or Mi-Fi network (the SSID usually ends with .wc)

NB: if the SSID had been changed earlier. Connect to the SSID used

6

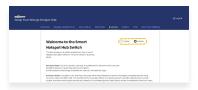

#### Select Disable

NB: if you have already set the password under the business mode, kindly disable the password before enabling personal mode

7

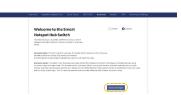

#### Click on 'Save Changes'

NB: This will restart the device automatically and you will be required to login into the device network using the Wicrypt app device login code or a voucher.

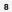

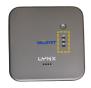

Device will need to be restarted.

Ensure that the Wi-Fi light is on and blinking. it can take up to 6 minutes for the devices to be ready

## How to setup/change your Device Name (SSID) to your Rusiness Name

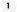

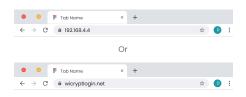

Open your browser and type in the IP 192.168.4.4 or wicryptlogin.net

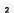

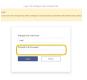

Input "admin" as your default password to login to the portal or the password you might have changed it to.

3

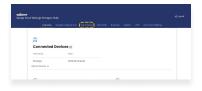

Click on 'Quick Setup' to change the name of your Wi-Fi to your business name.

4

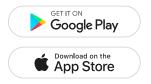

Download the Wicrypt mobile app and register.

5

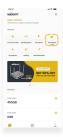

Select "My Hotspot Hubs"

6

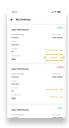

Click on 'More Info'.

7

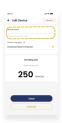

Input or edit your new Wi-Fi name as your Device.

NB: Ensure that the device corresponds to your Wi-Fi business name on the portal

8

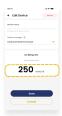

Set your billing rate (the amount you want users to pay when they connect to your network)

9

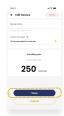

Click on 'Save'

10

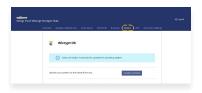

Please Verify you are on the latest operating system by checking and updating your system

Hotspot hub is being referred to as Device in this manual for the purpose of simplicity

### **Staking**

#### How to Stake and Start Mining Wicrypt Network Tokens (WNT)

You have to stake \$100 or more worth of WNT tokens. The exact number of tokens staked will be displayed on your dashboard.

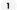

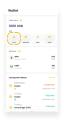

Buy Wicrypt Network tokens through the mobile application. Navigate to wallet and click on fund to complete the action.

2

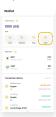

After funding click on the stake option to stake your purchased WNT

3

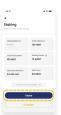

You will navigate to the staking dashboard then click on 'Stake'

### **Staking**

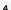

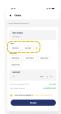

#### Click on your preferred mode of staking

NB: The flexible mode allows you to unstake at any moment, whilst the locked mode keeps your rewards locked for a set period of time.

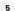

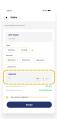

Lock at least \$100 worth of \$WNT.

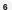

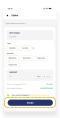

Click on the 'Stake' Button to continue

### **Staking**

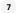

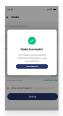

Yay! You are all set to start mining and earnings will be displayed in your explorer dashboard.

Hotspot hub is being referred to as Device in this manual for the purpose of simplicity

You should install the mobile app or go to the Wicrypt website link **www.dashboard.wicrypt.com** and create a Wicrypt account.

Note: If you encounter any issues while setting up your Device, use a pin to press the Reset button hole on your device. This will enable you restart the process